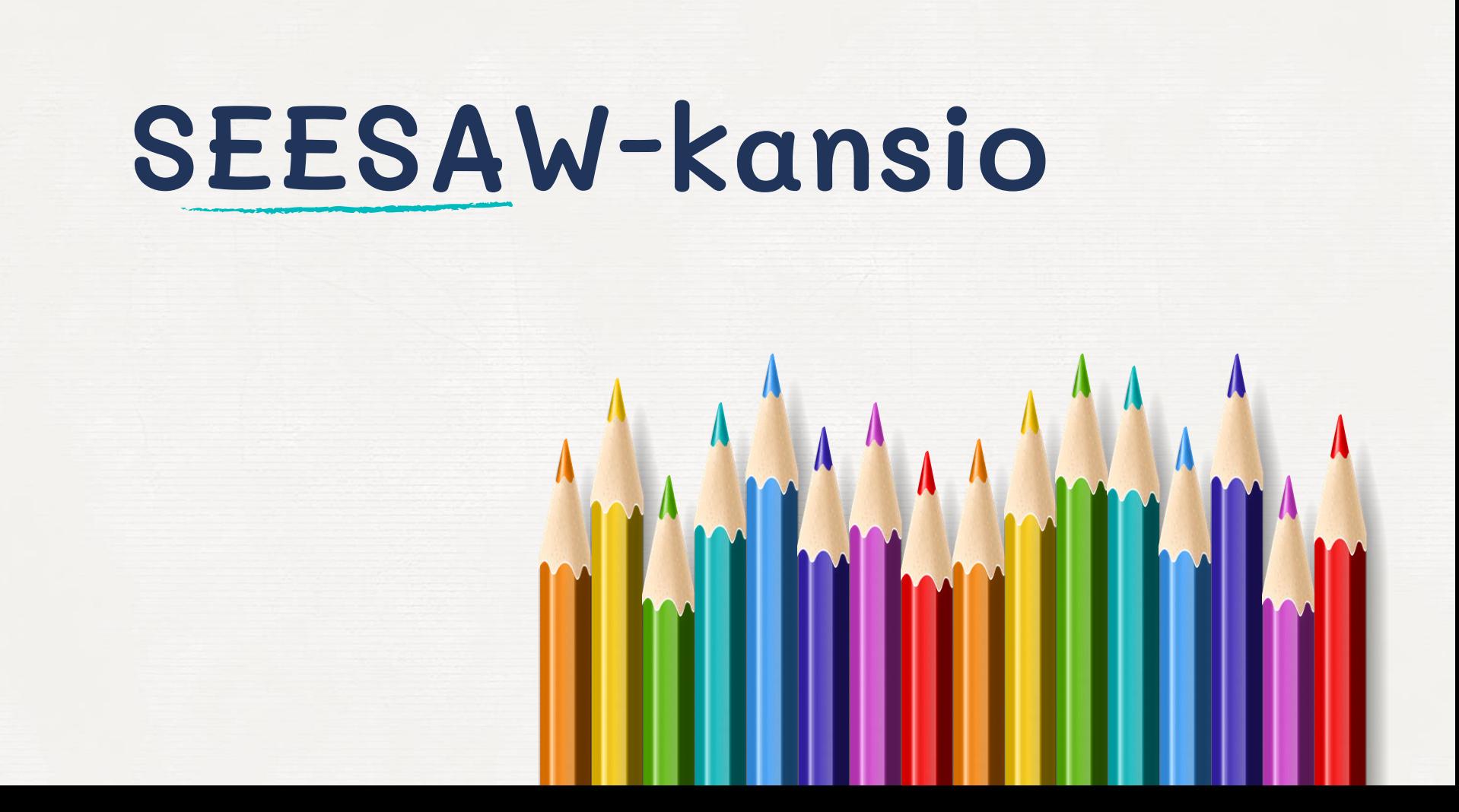

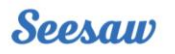

About Us **Schools and Districts** Sign Up Free! **Resources** 

Log In

Mene osoitteeseen web.seesaw.me ja luo itsellesi uusi tunnus tai kirjaudu olemassa olevalla tunnuksella.

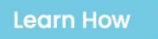

**Sign Up Free** 

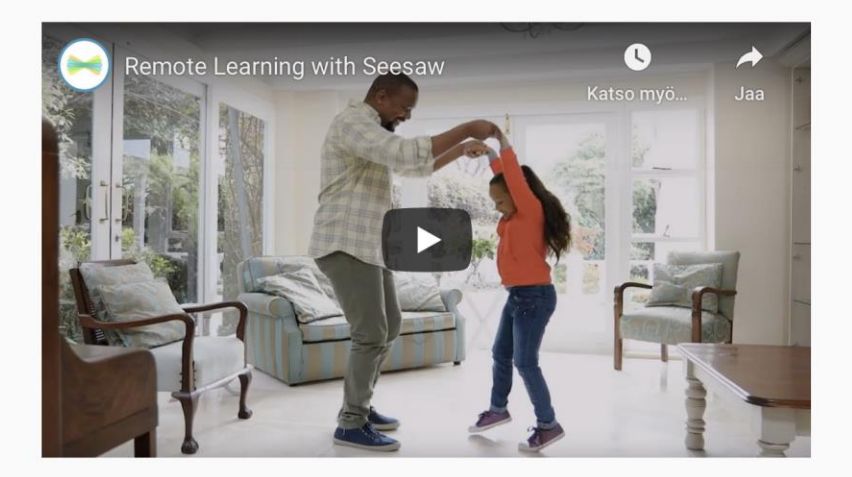

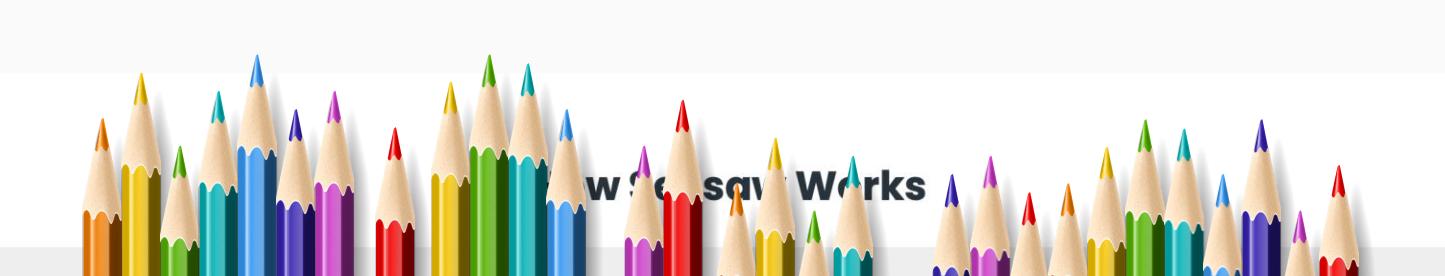

 $\blacktriangleright$  Seesaw

3

## **Create Account** Sign In Sign Up as a Teacher First name  $\odot \sim$ Last name Email Password Confirm Password **Create Teacher Account** Teacher Sign Up with Google agreet to **FR**: Terms of Service and Privacy Policy

Voit käyttää kirjautumiseen Google -tunnusta tai luoda uuden käyttäjätunnuksen.

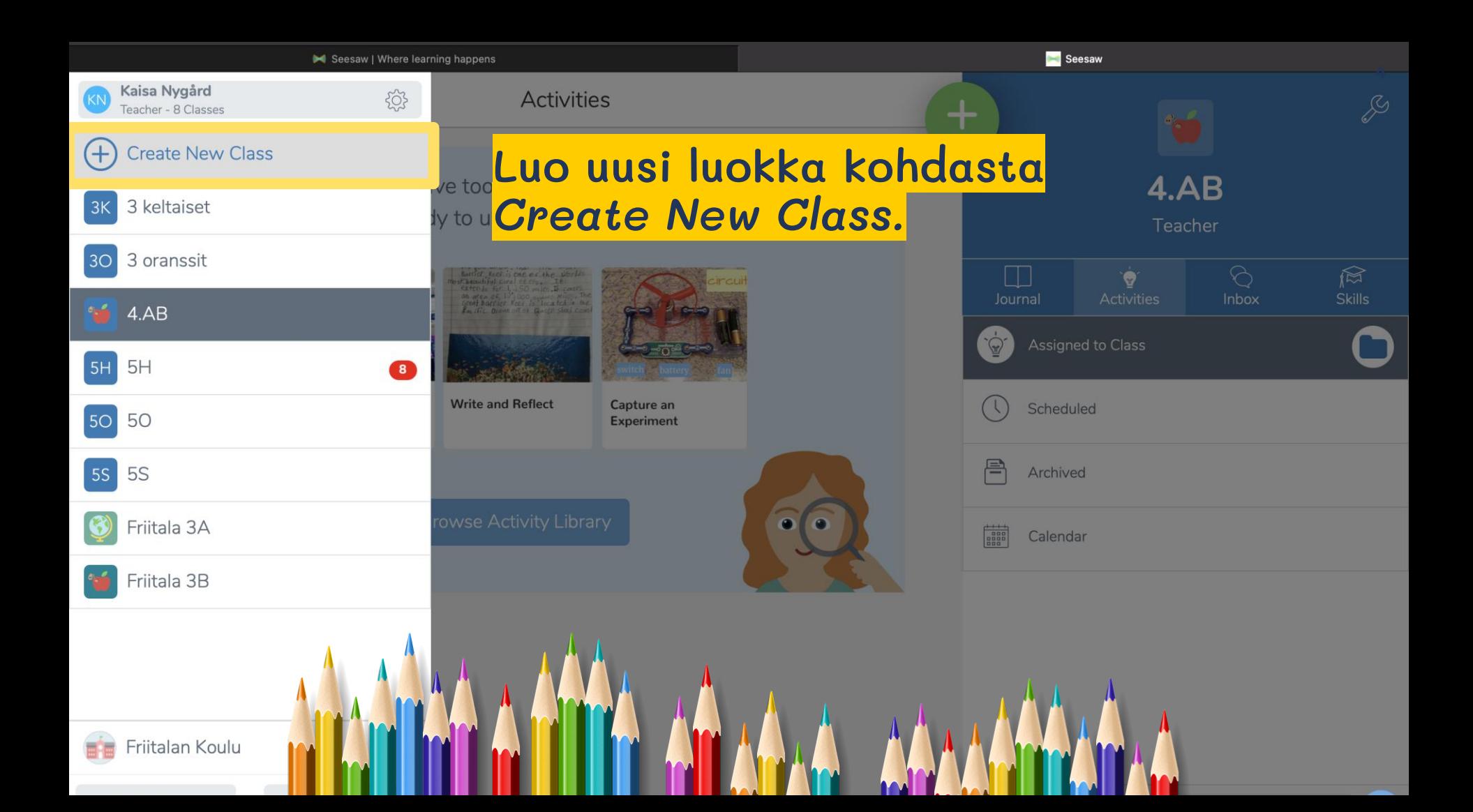

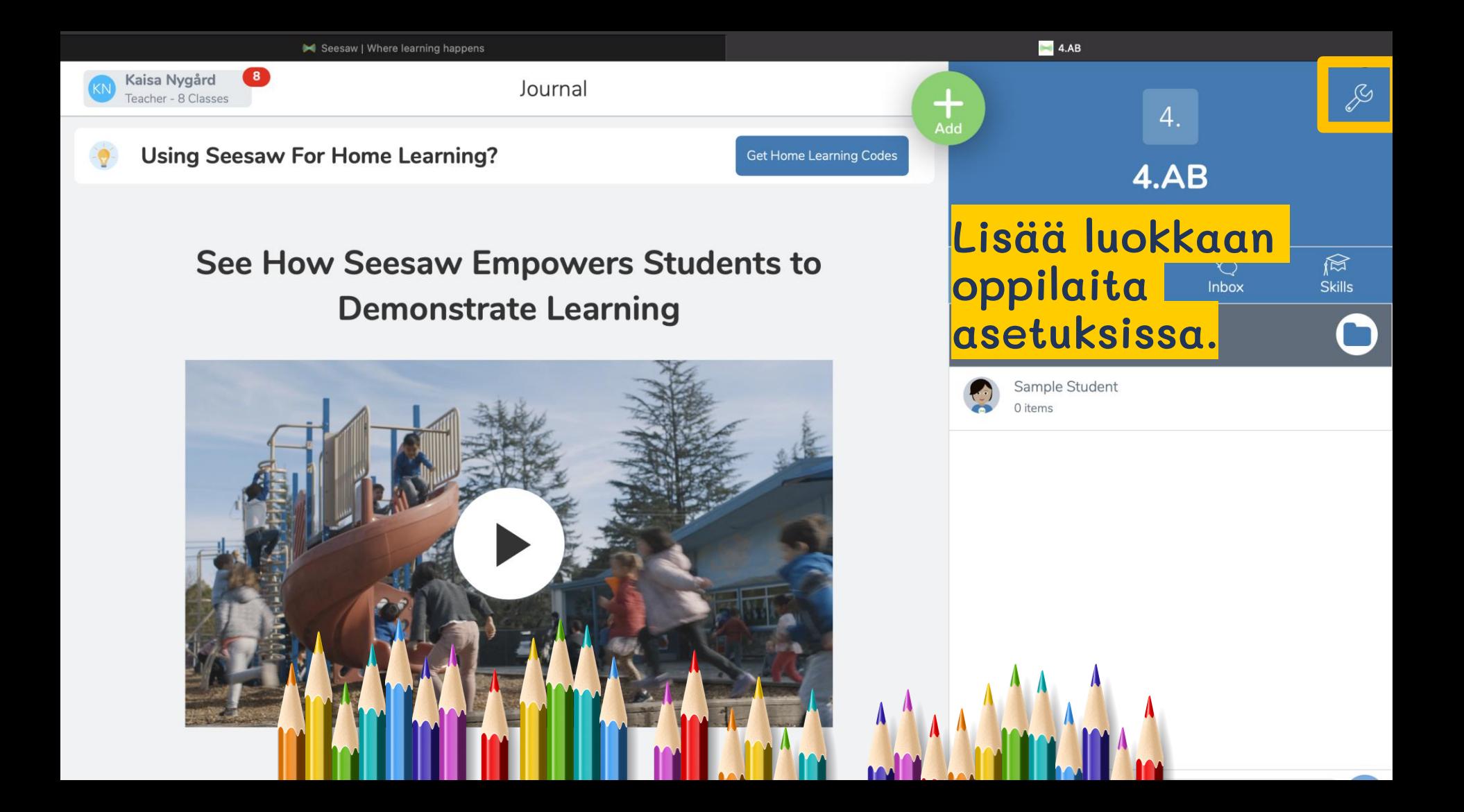

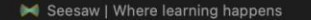

Kaisa Number

### Jos oppilailla ei ole koulun ents to Class kautta Google-tunnuksia, valitse tässä kohdassa *No*.

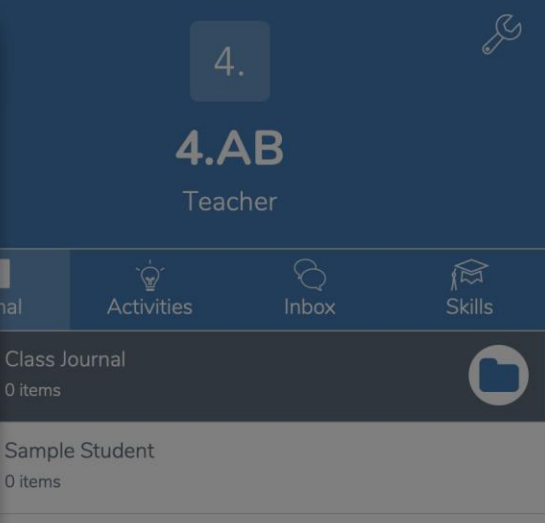

 $\blacktriangle$  4.AB

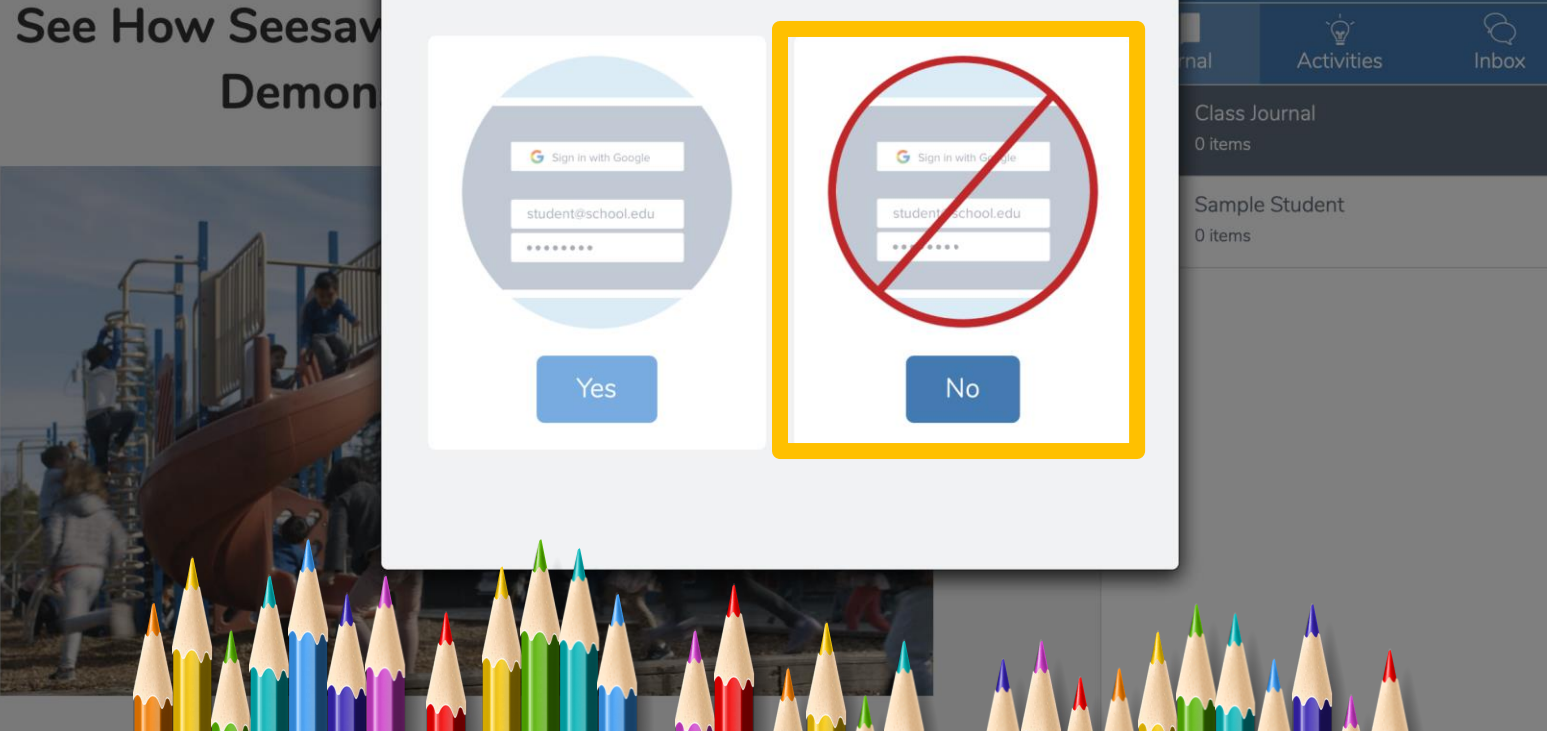

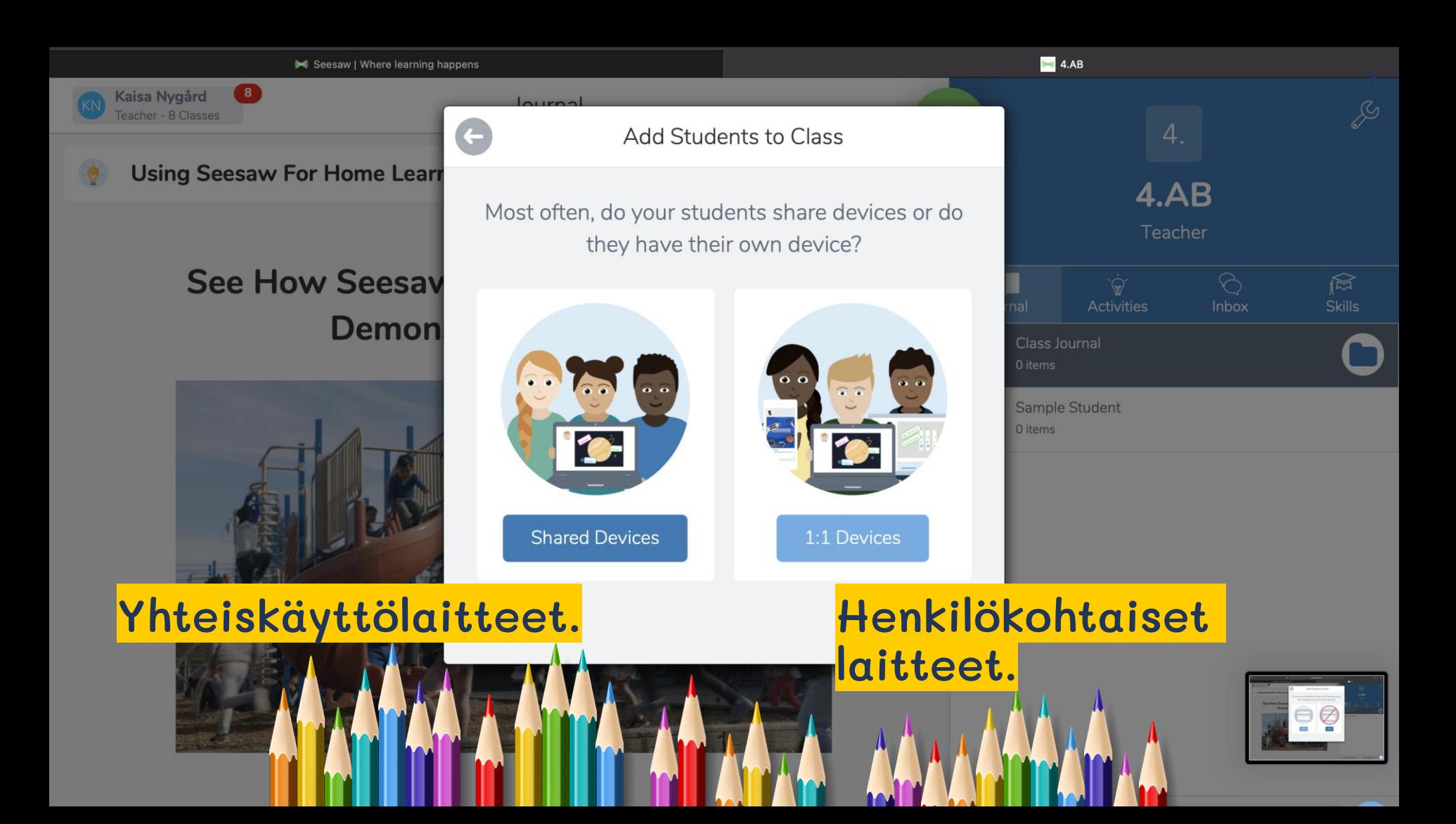

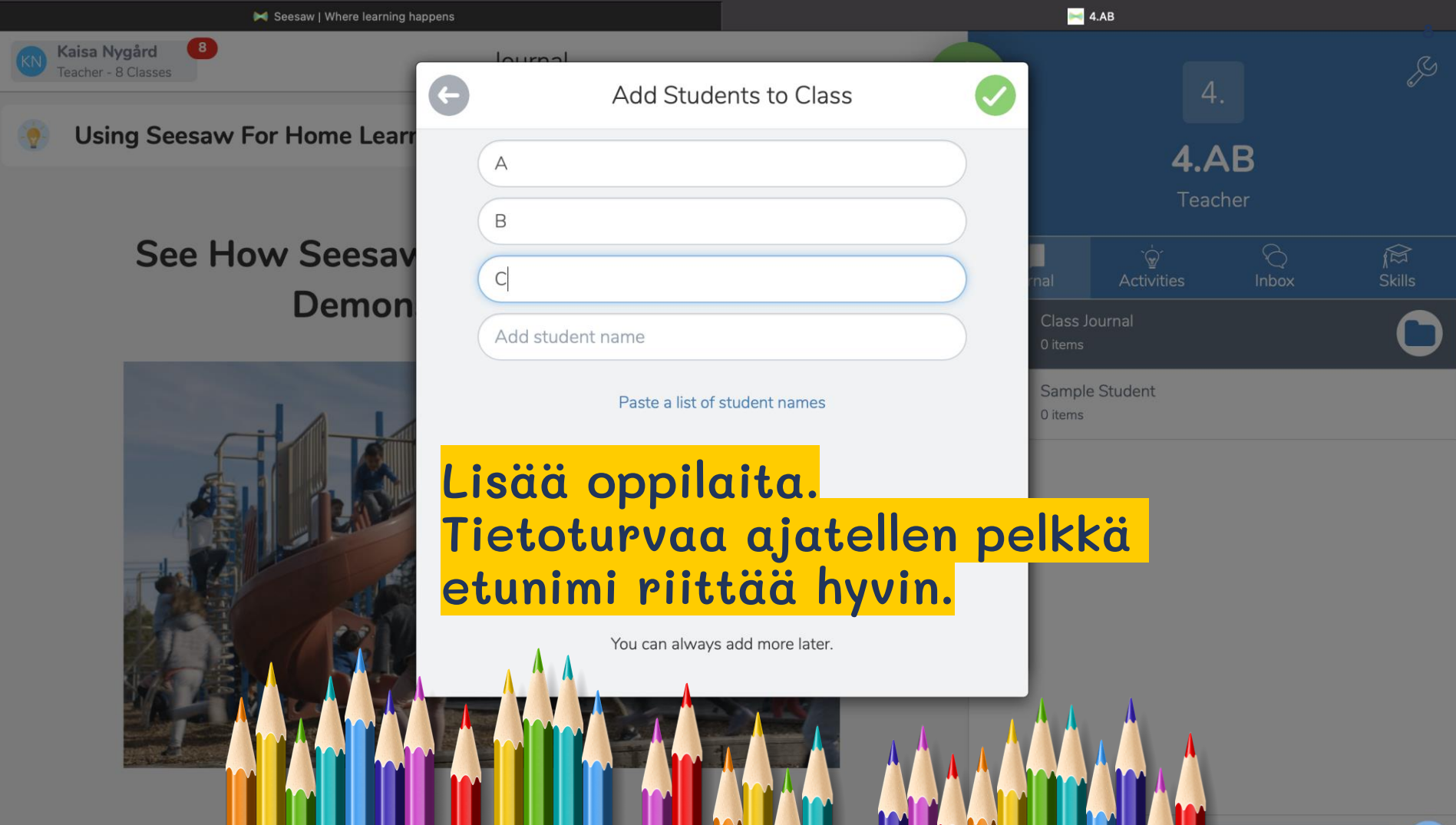

Seesaw | Where learning happens

Kaisa Nygård **Feacher - 8 Classes** 

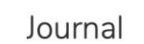

3. luokkalaisille ja sitä **Get Home Learning Codes** nuoremmille arvotaan nimen lisäksi eläin, joka helpottaa ks to oman tunnuksen löytämistä.

Näitä eläimiä voi tarvittaessa muokata oppilaiden asetuksista.

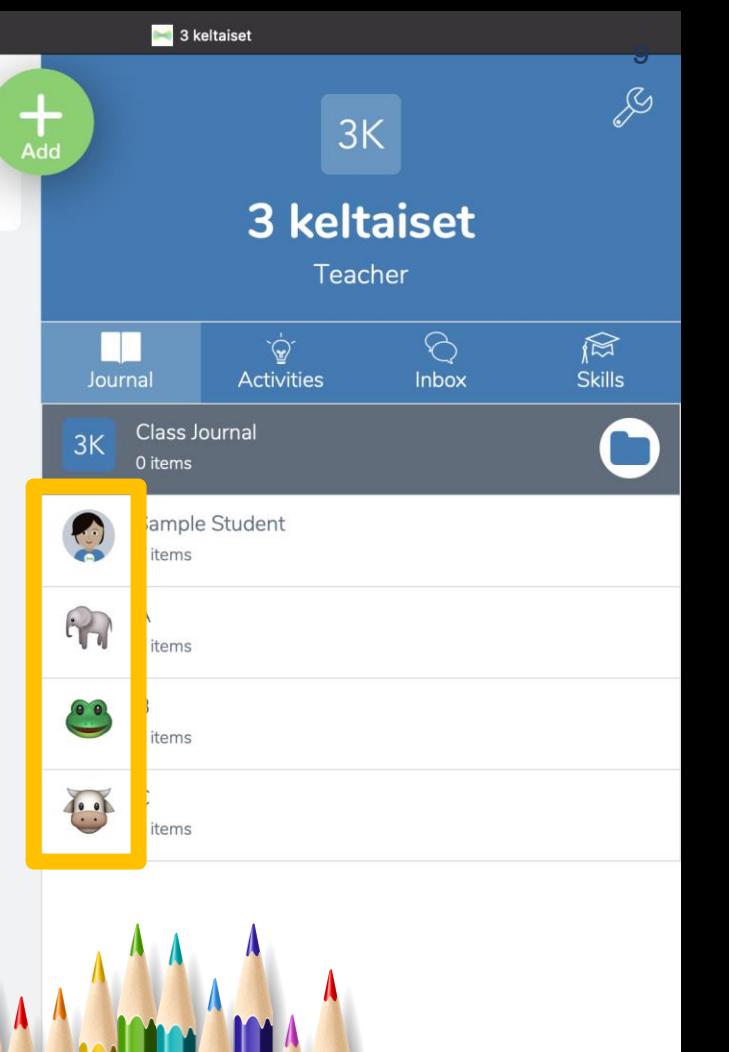

*<u><u><b>Patron MicroBurd</u>*</u></u>

#### Oppilaat pääsevät luomaan sisältöä kansioonsa **The Experimental Contracts**

1. Open the Seesaw Class app on iOS or

 $\approx 4.AB$ 

#### ${\sf AB}$ 1. Opettaja näyttää ruudulta vaihtuvan koodin. 2. Opettaja tulostaa luokkaan yhteisen QR-koodin.

Copy

It studer is the se Google for email to sign in?

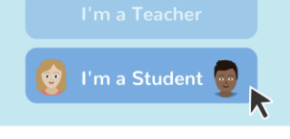

2. Choose I'm a Student.

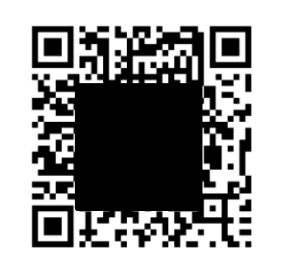

**WVHFHT** 

xpires 59:52

3. Scan this code using Seesaw's QR code reader or type in the text code.

For security, there is a new text code every hour. OR codes do not expire. Never share codes on social media.

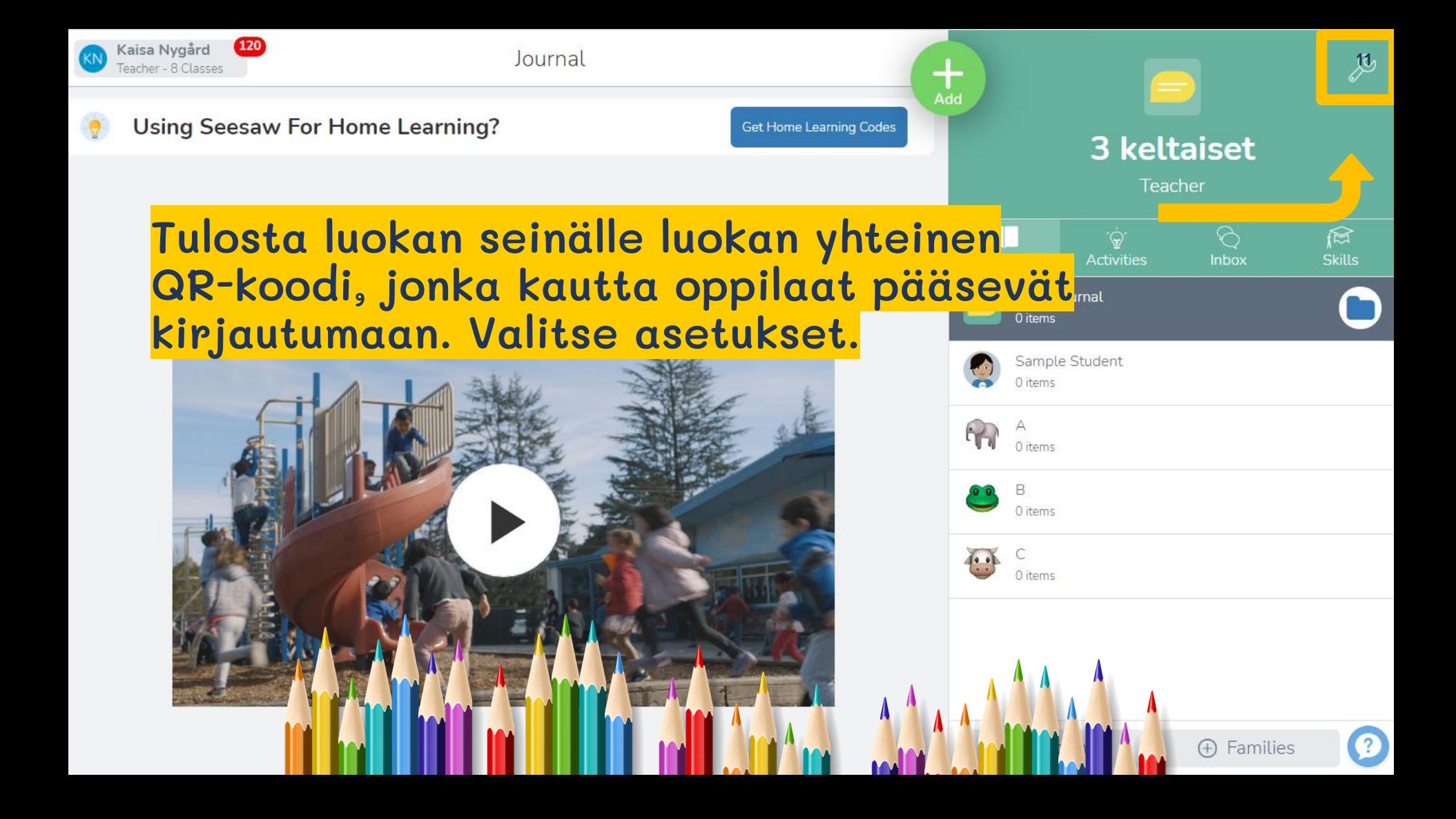

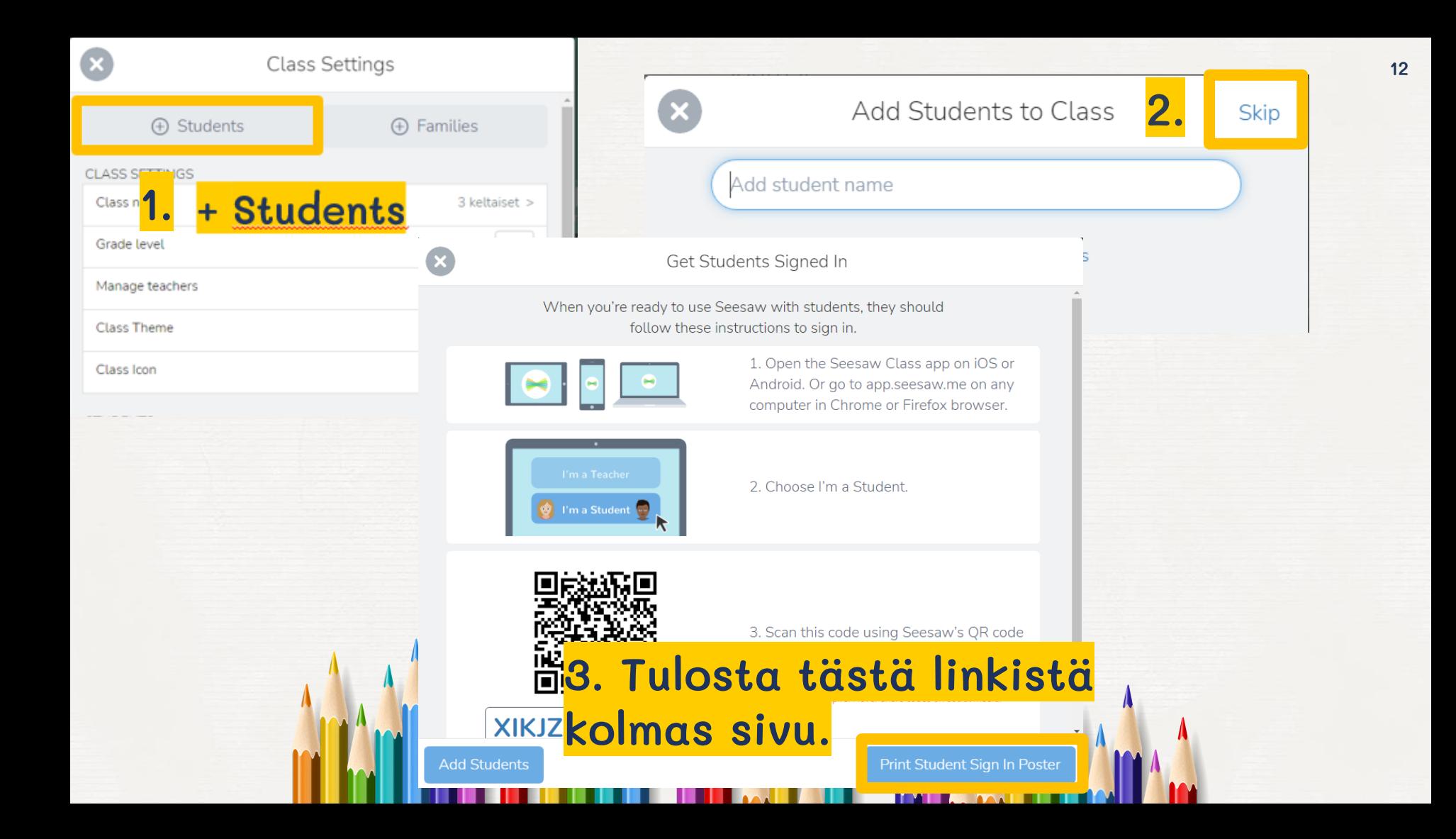

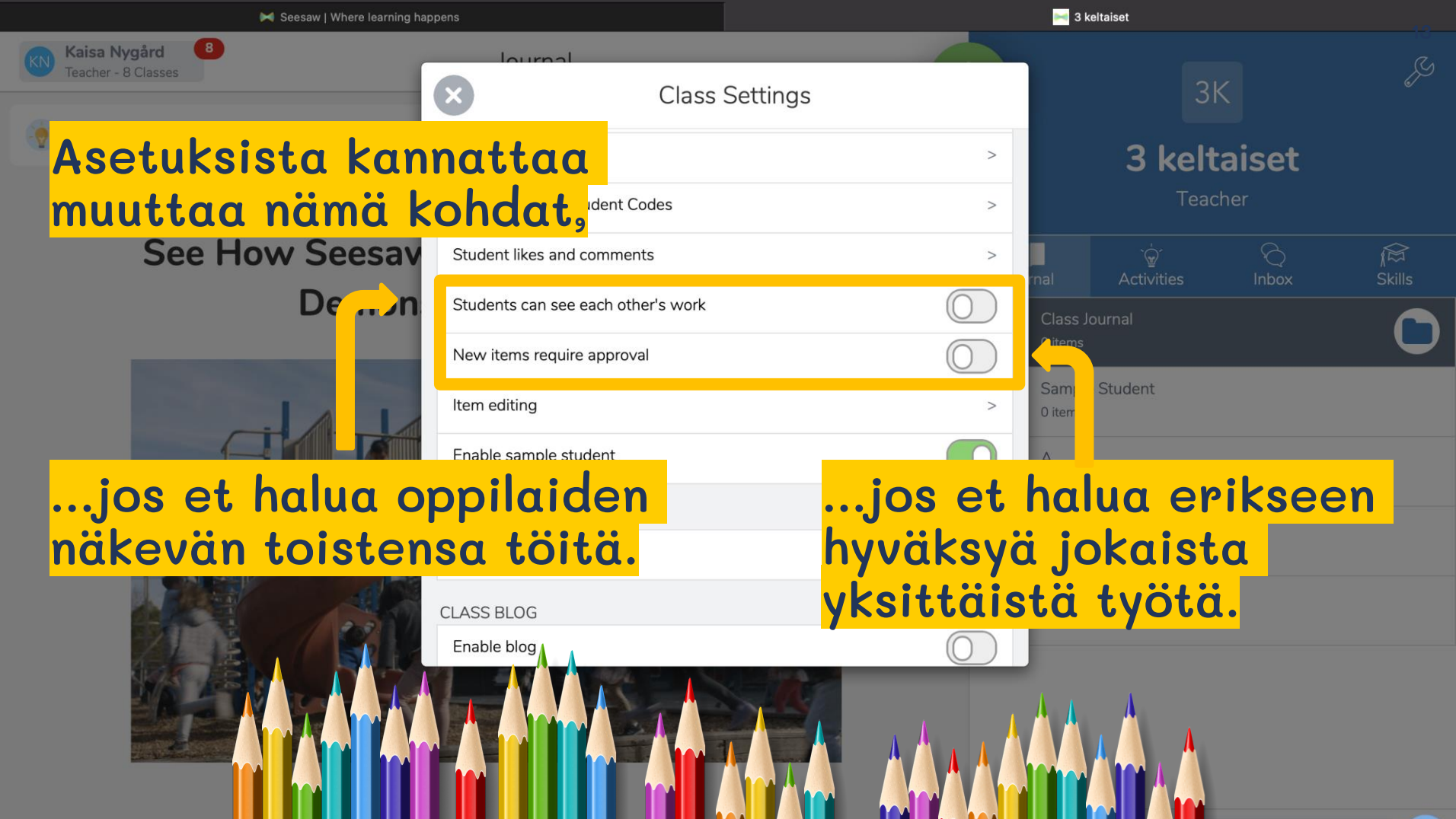

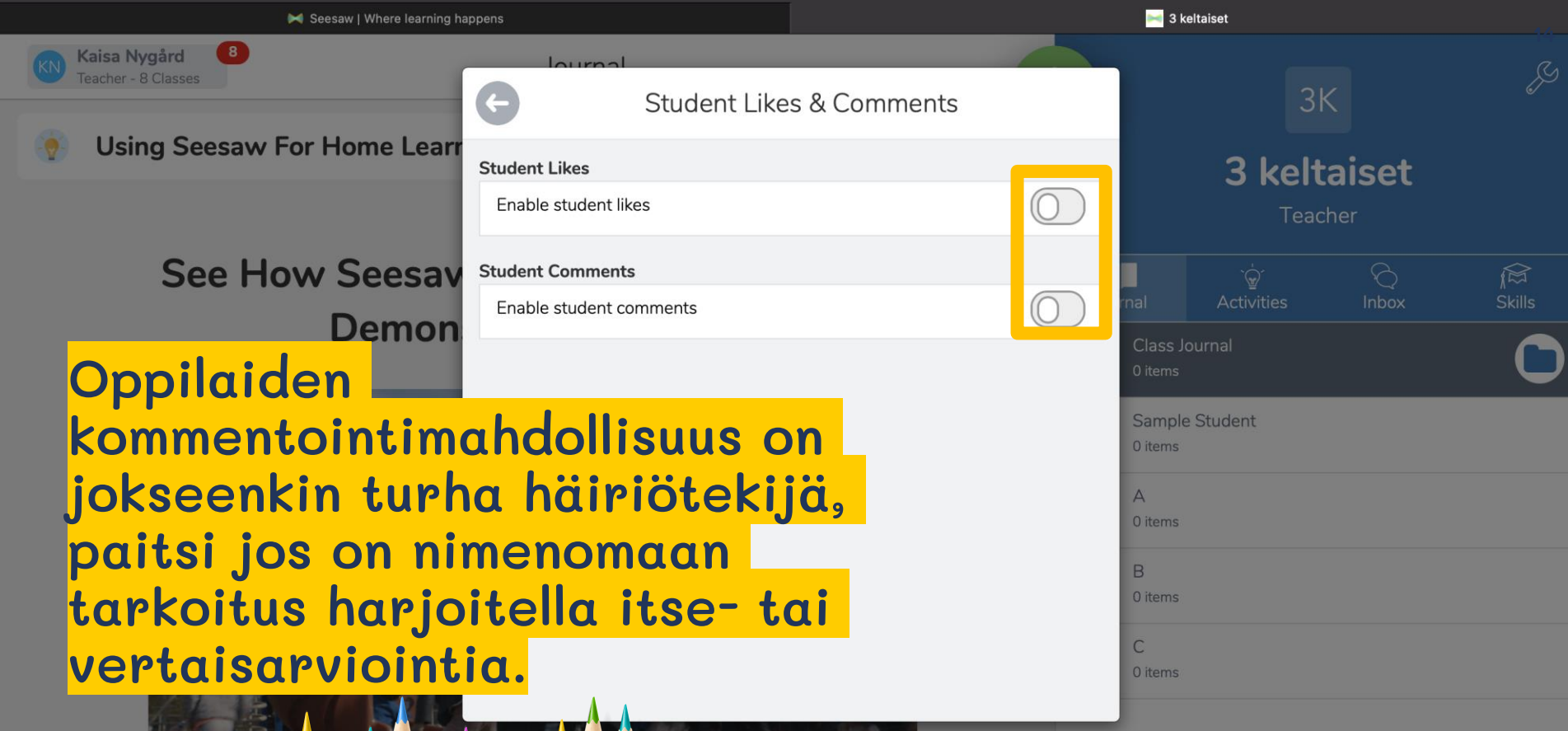

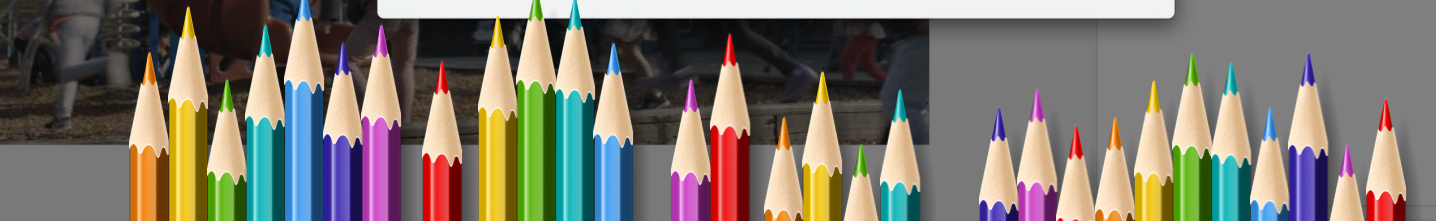

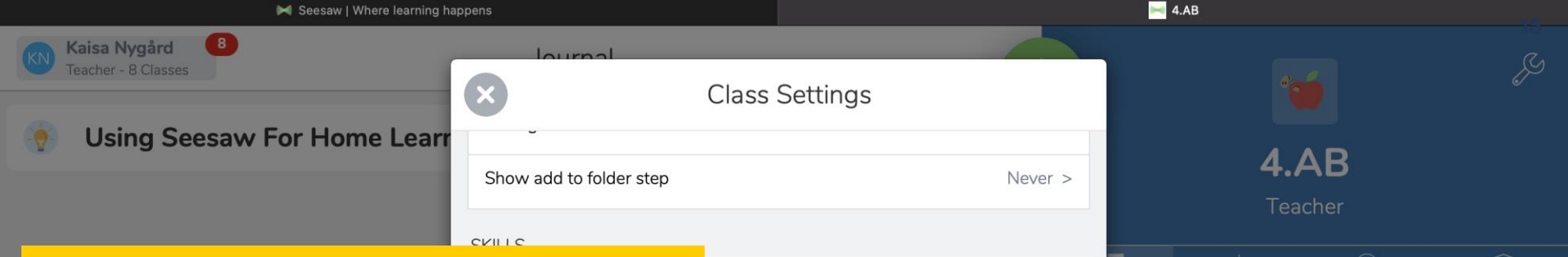

#### Jollei tarkoitus ole tehdä elokuvaa, kannattaa laskea videokuvan laatua lataamisen nopeuttamiseksi.

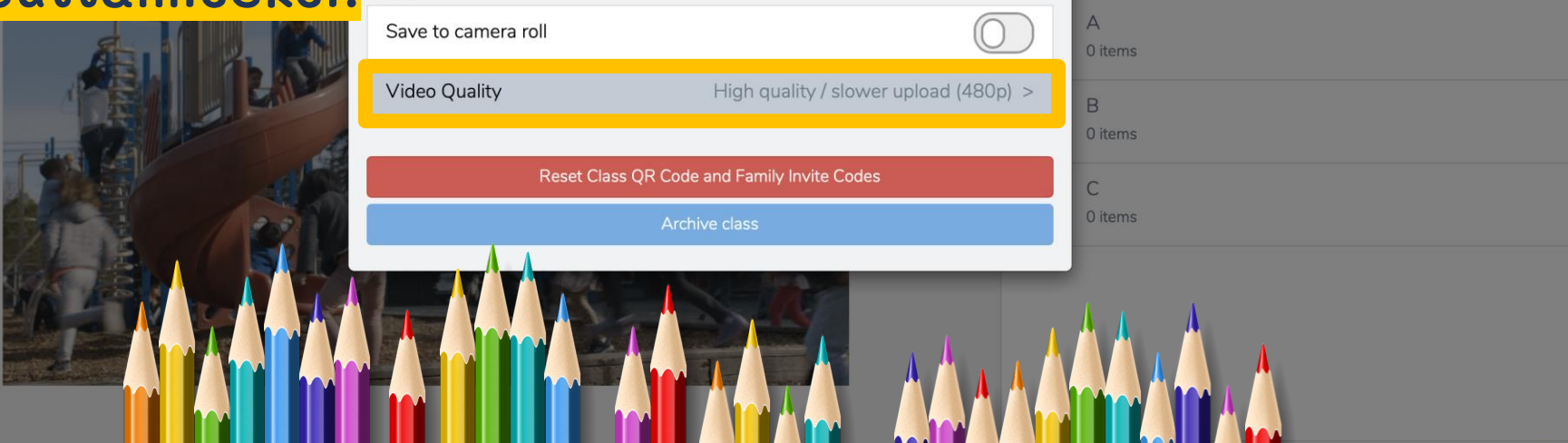

网

Class Journal

Sample Student

0 items

0 items

4 Stars  $\star$ 

Market March 2001

#### Oppilaille voi myös tulostaa s Settings henkilökohtaiset koodit, joilla voi… **STUDENTS**

**See How Seesav Demon** 

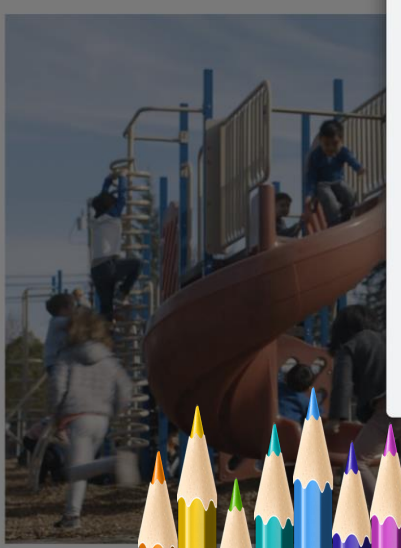

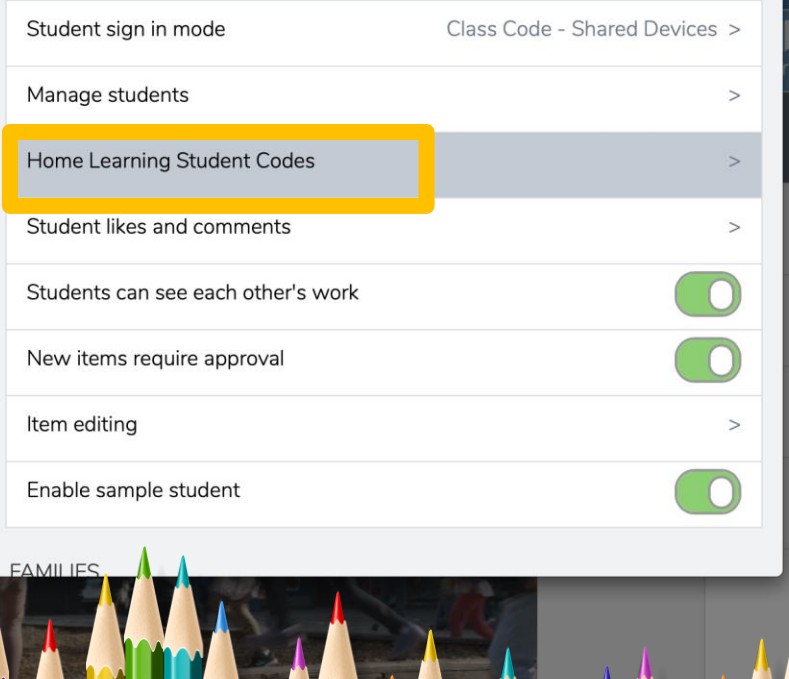

 $\left| \frac{1}{2} \right|$ 

 $\blacktriangle$  4.AB  $4.AB$ Teacher **Activities** Class Journal 0 items Sample Student 0 items 0 items 0 items 0 items

…tehdä opettajan antamia tehtäviä, katsella omaa kansiota ja nähdä ilmoituksia. Koodilla EI pääse **katsomaan muiden** foutbot and families are having trouble getting signed in, make sure they are using oppilaiden töitä.

Koodit toimivat sekä sovelluksessa että selaimessa.

**4.AB Home Learning** 

When students sign in using their Home Learning Code, they can complete activities, view their journal and view announcements.

- Students will not see other students' work.

- Store codes securely. Only share codes with those who need them.

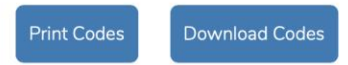

- When you click the Print or Download button, Seesaw generates new codes. Existing codes will still work! Students can have up to 50 valid codes at a time.

You do not need to change student sign in mode or other class settings to use Home

the CLASS app and the app is updated from the App Store or Play Store.

- If you want to get a new code for an individual student, go to Class Settings > Manage Students > Choose student name > Home Learning Student Code.

Need to reset all home learning codes in this class?

arni<sup>n</sup>g AQs id Le<sup>4</sup> son Id<sub>lea</sub>

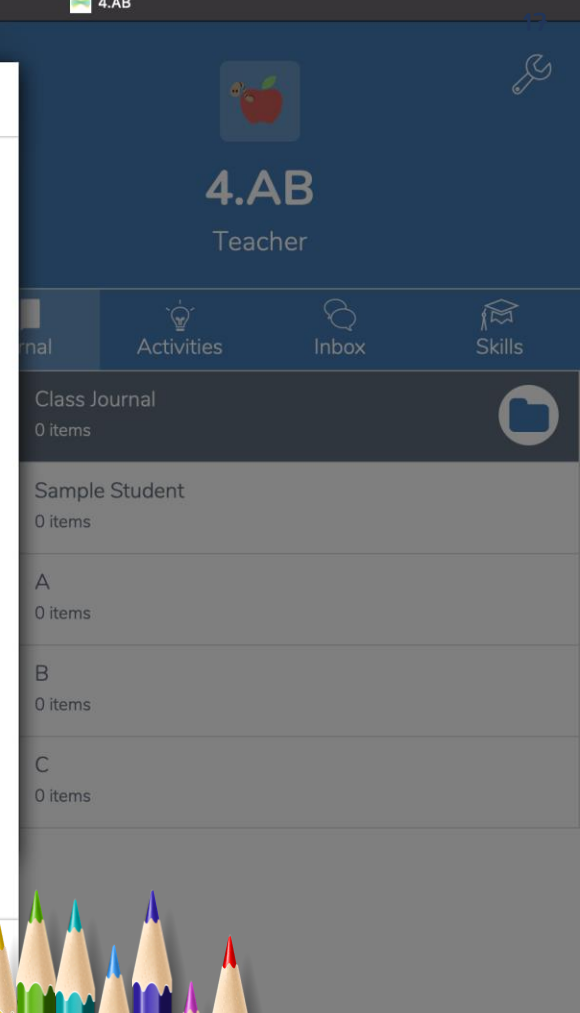

Va

 $\mathbf{x}$ 

 $\mathsf{k}\mathfrak{a}$ 

töi<br>säl

Don't have emails or mobile numbers? You can also Print Invites or Share an Invite Link

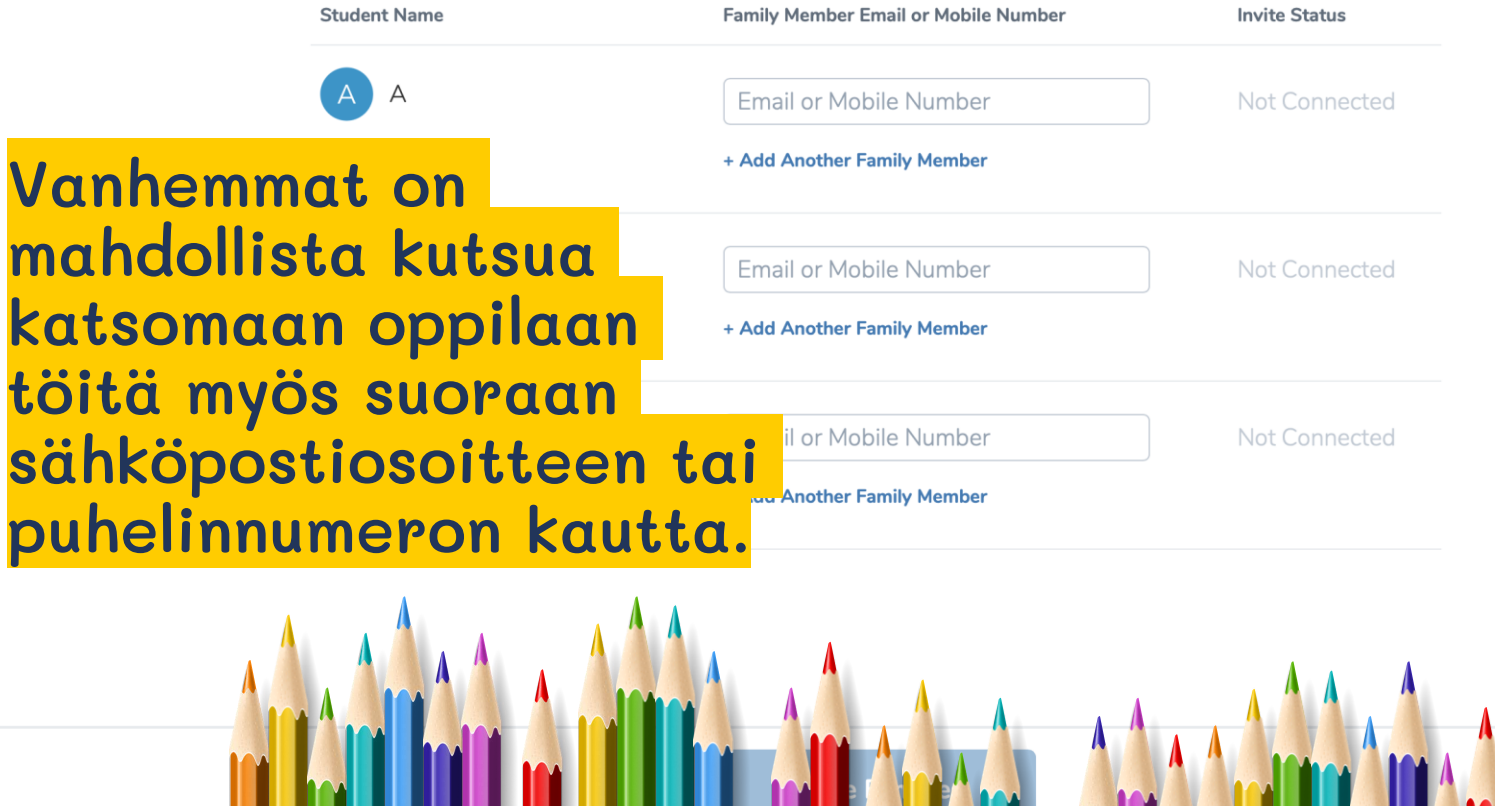

Seesaw

**The South Property** 

# Ja eikun luomaan!

#### Oppilaat kirjautuvat sovelluksen kautta.

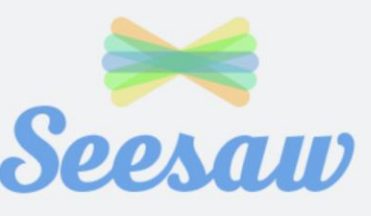

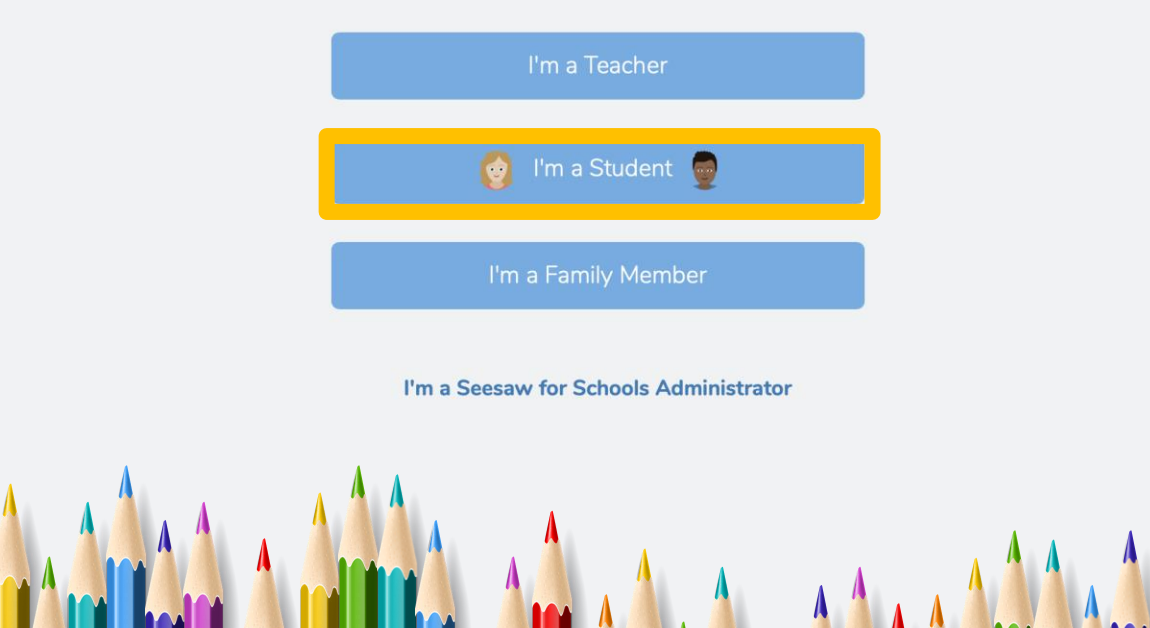

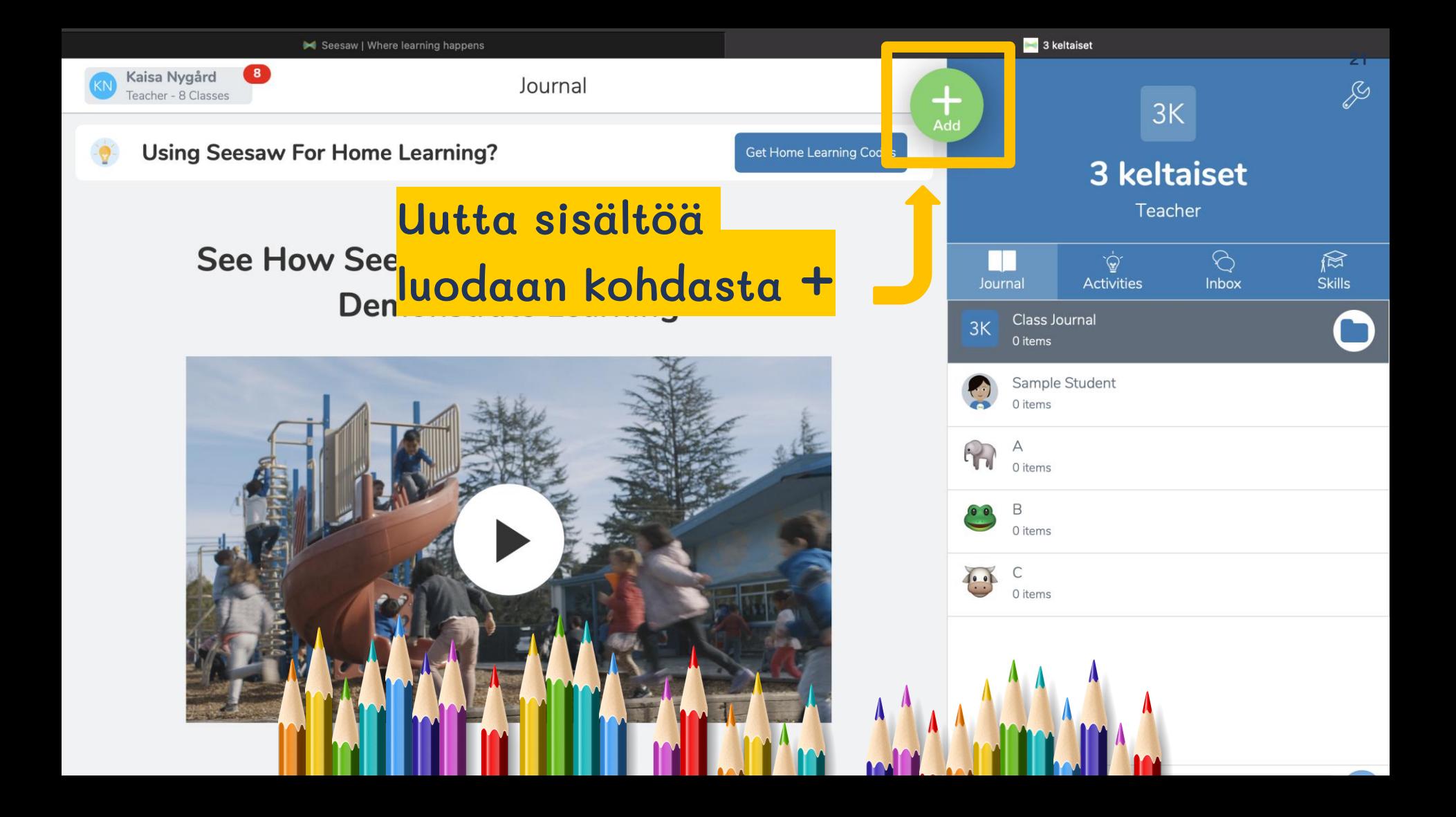

![](_page_21_Figure_0.jpeg)

kuvia ja videoita tai linkittää sivuja.

Seesaw I Where Jearning happ

Seesaw

Tänään opin piirtämään paljon uusia asioita.

![](_page_22_Picture_22.jpeg)

Seesaw

23

![](_page_22_Figure_3.jpeg)

# 24

![](_page_23_Figure_4.jpeg)

![](_page_23_Picture_5.jpeg)

 $\mathsf B$ 

![](_page_23_Picture_6.jpeg)

Valitse oma nimesi listasta. Jos kyseessä on ryhmätyö, valitse kaikkien ryhmäläisten nimet. Paina sitten

Seesaw

![](_page_23_Picture_8.jpeg)

![](_page_23_Picture_9.jpeg)

# Valmista tuli!

## Kokeillaan kuvaamista!

✘ Paina vihreää + nappia.

## ✘ Valitse Photo eli valokuva.

✘ Valitse luokasta sinulle tärkeä esine tai asia (EI ihminen!). Ota siitä valokuva.

![](_page_26_Picture_0.jpeg)

✘ Kun olet valmis tallentamaan ääntä, valitse Start recording.

✘ Kerro, miksi kuvaamasi asia on sinulle tärkeä.

✘ Paina lopuksi Ready.

#### ✘ Voit nyt kuunnella tallennuksesi.

## ✘ Varmista, että äänesi kuuluu hyvin painamalla play.

✘ Paina oikean yläkulman vihreää väkästä.

✘ Valitse oma nimesi listasta.

✘ Paina uudelleen vihreää väkästä.

✘ Valmis!

## Kokeillaan videointia!

## ✘ Ota esille viimeisin lukuläksysi.

#### ✘ Lue teksti ensin kerran läpi hiljaa itseksesi.

✘ Tallenna sitten lukuläksysi kohdasta Video.

## ✘ Kun olet valmis tallentamaan videota, paina videokameran kuvaa.

✘ Voit halutessasi pitää kuvaamisessa ja lukemisessa taukoja painamalla pausenappia.

✘ Kun olet lukenut koko läksyn, paina oikean yläkulman vihreää väkästä.

✘ Varmista, että äänesi kuuluu hyvin katsomalla video.

✘ Paina uudelleen vihreää väkästä.

✘ Valitse oma nimesi listasta.

✘ Paina vielä kerran vihreää väkästä.

✘ Valmis!

## Kokeillaan kirjoittamista!

✘ Paina vihreää + nappia.

✘ Valitse Note eli muistiinpano..

✘ Kirjoita muistioon oma nimesi / opettajan sanelemat tavut.

✘ Paina oikean yläkulman vihreää väkästä.

✘ Valitse oma nimesi listasta.

✘ Paina uudelleen vihreää väkästä.

✘ Valmis!

### Extra resources

![](_page_35_Picture_1.jpeg)

![](_page_36_Picture_0.jpeg)

#### **Free templates for all your presentation needs**

![](_page_36_Figure_2.jpeg)